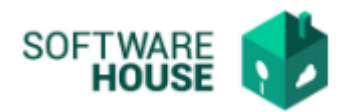

## **CONSULTA CERTIFICACIONES LABORALES**

Se realizó la implementación de la consulta de los certificados laborales generales por el módulo de nómina, indico procedimiento de ingreso:

**1.** Ruta:

Módulo de Nómina → Menú→ Informes→ Consulta certificaciones por funcionario

• El sistema le mostrara la siguiente pantalla en la cual puede evidenciar los siguientes filtros:

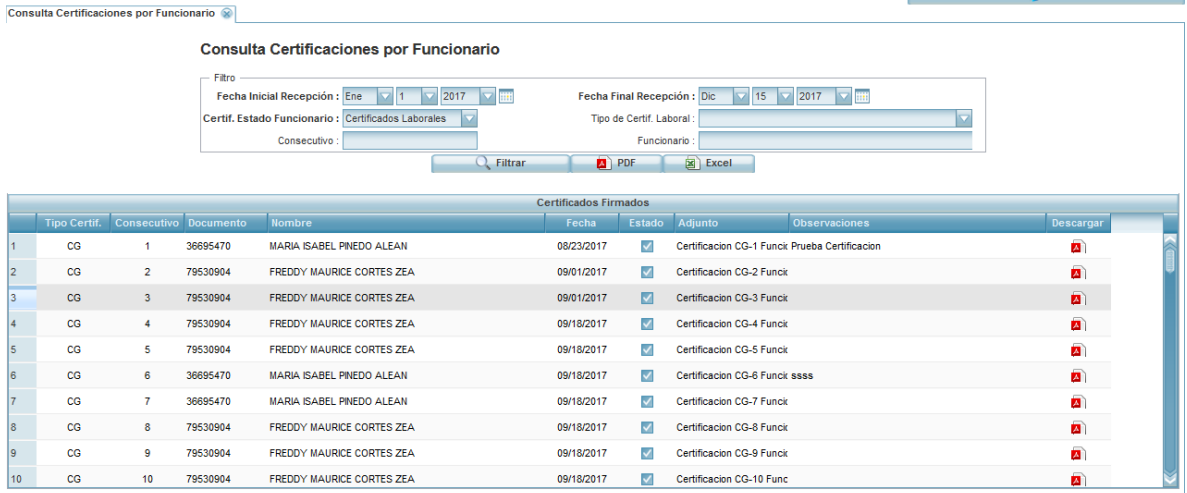

**Fecha Inicial Recepción:** Seleccione desde cuando desea realizar su consulta. (Campo obligatorio)

**Fecha Final recepción:** Seleccione desde cuando desea realizar su consulta. (Campo obligatorio)

**Certi.Estado Funcionario**: En este campo el sistema le permitirá ver dos opciones. (Campo obligatorio)

- Certificados Laborales.
- Certificados Retirados.

**NOTA:** Debe Seleccionar Certificados Laborales.

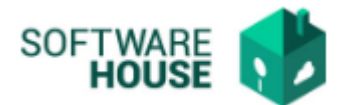

**Tipo de Certif. Laboral:** El sistema le permitirá seleccionar diferentes tipos de Certificados, seleccione CG\_Certificado General.

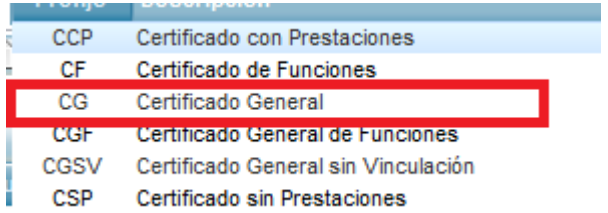

**Consecutivo:** Número que asigna el sistema a los certificados (Campo opcional)

**Funcionario:** Debe digitar No de documento correspondiente de la persona que desee consultar. (Campo opcional)

**2.** Luego de digitar y seleccionar el funcionario correspondiente seleccione el botón Q Filtrar para que el sistema empiece la búsqueda.

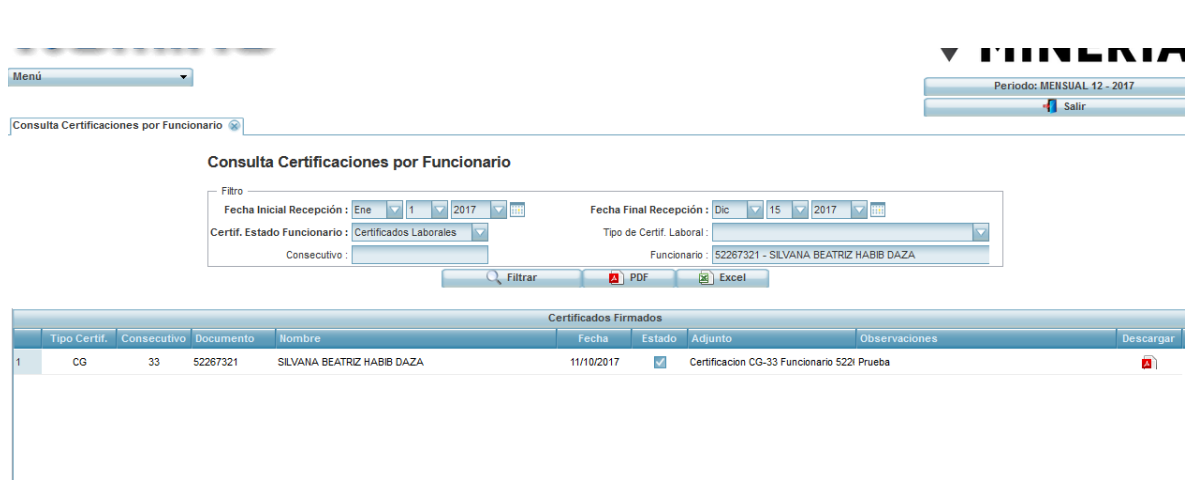

\*El sistema le arrojara la información solicitada.

**3.** Seleccione el botón PDF que se encuentra en al frente de la información de cada Funcionario y visualice la certificación laboral general firmada.

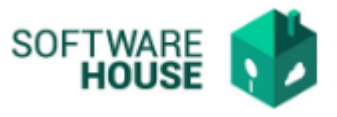

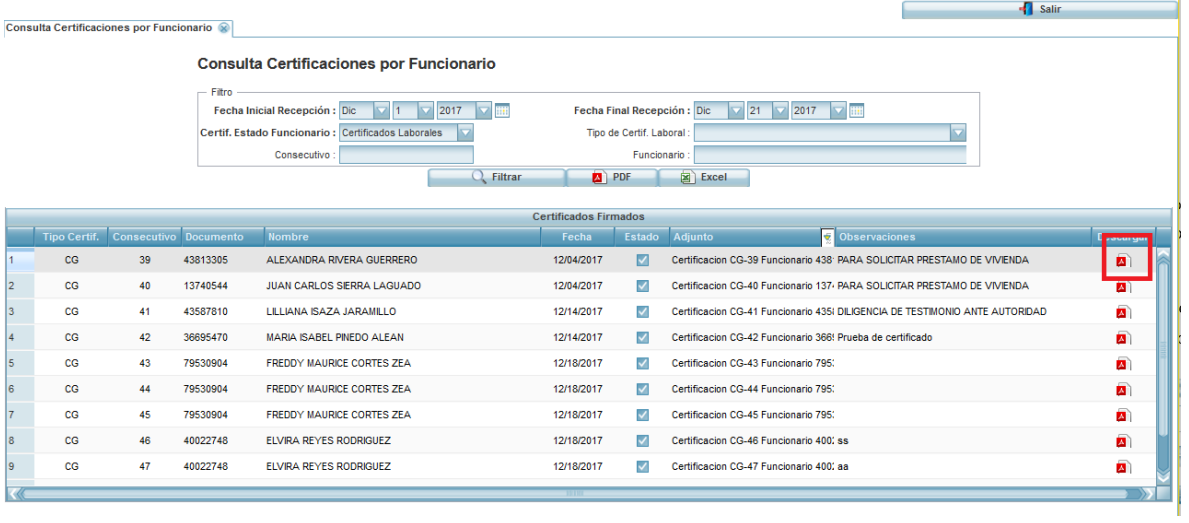